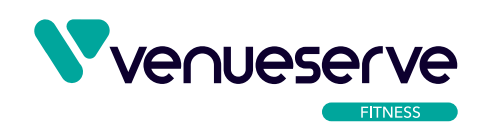

## **VENUESERVE FITNESS USER GUIDE HOW TO EDIT CONTENT ON LANDING PAGE**

- 1. Navigate to Site Pages and select Front Page.
- 2. Here you will find fields for all the editable sections on the landing page.
- 3. You can edit content for Hero Banner section, change the numbers for the works, number of people
- 4. served and registered users, amend your content in the About section and also the 3 columns that
- 5. appear in that section.
- 6. As you scroll down the content of the Front Page you will see further fields and option to update the
- 7. details relating to the Device Compatibility Section.

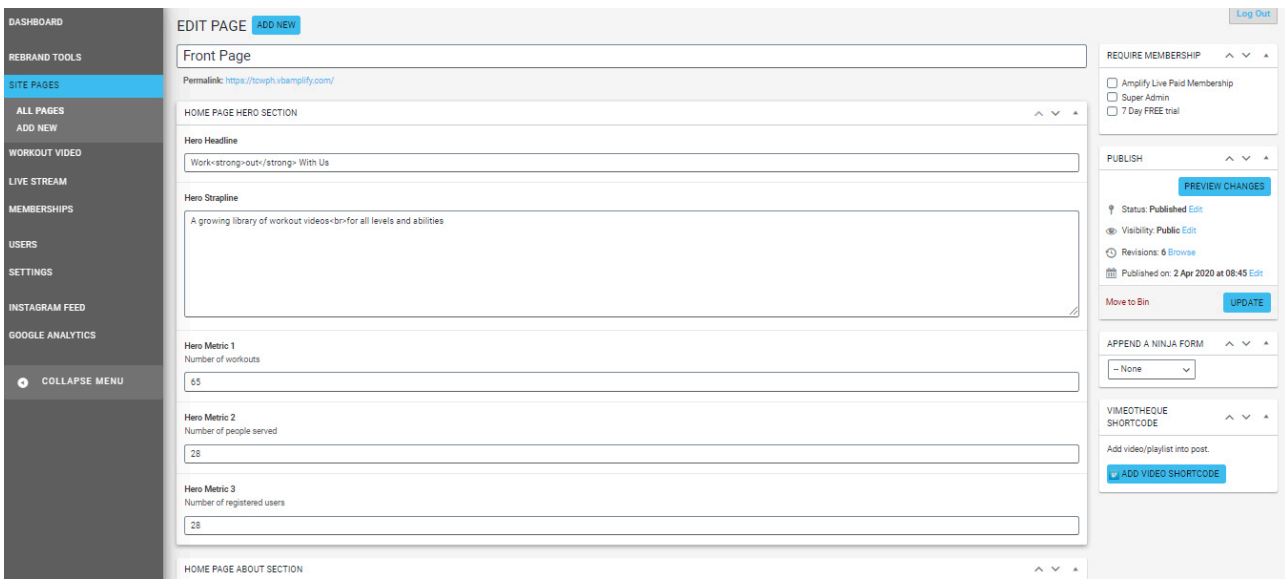

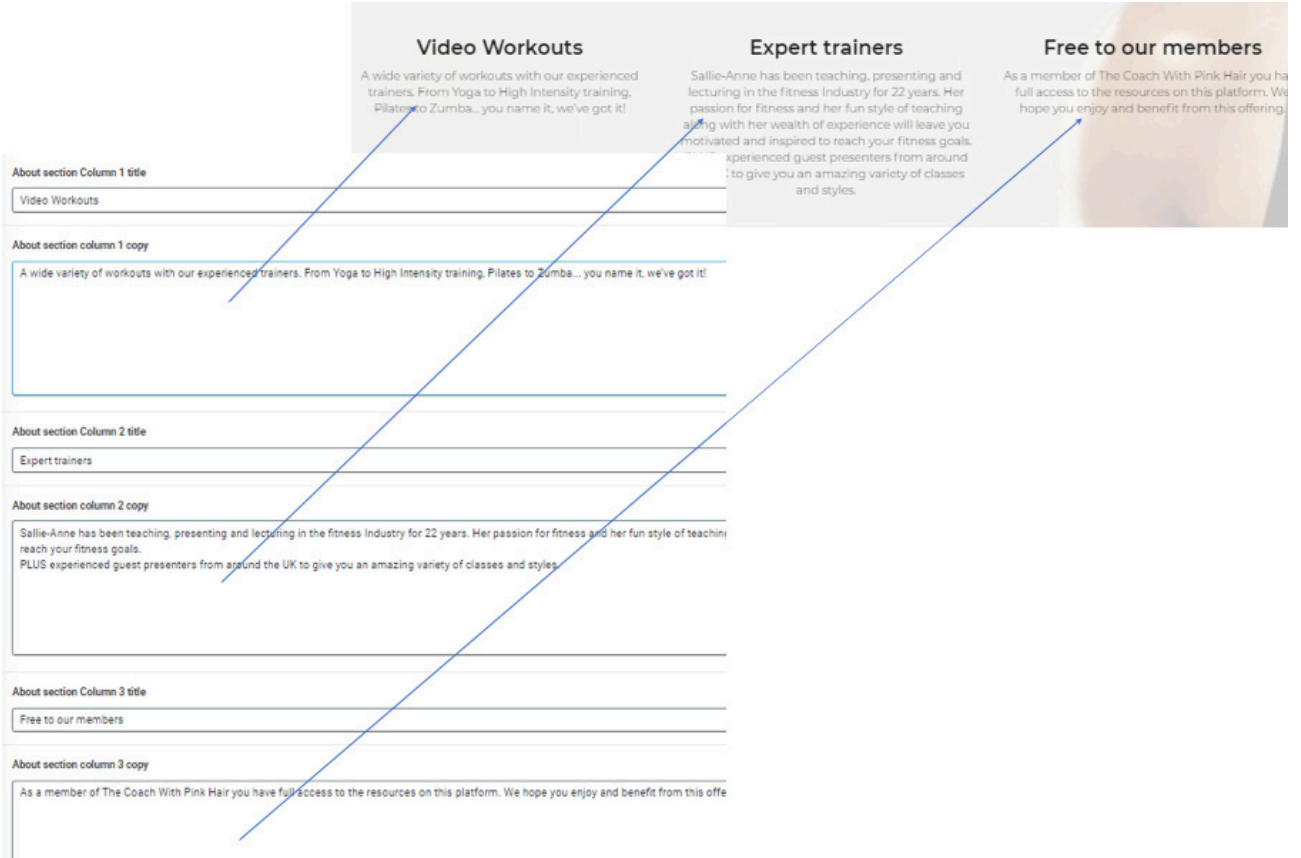

## **HOW TO CHANGE PAGE IMAGES**

- 1. The hero image on the workout page can be amended under the Rebrand Tools -> Theme Options.
- 2. You can select an image that will appear on mobile devices in place of the video.
- 3. You can select an image to create a background for the About section on the landing page. Under
- 4. this you can choose the colour that will overlay this section along with the opacity level.
- 5. The image under the About section is optional.
- 6. You can select an image for the background that appear in the Device section of the landing page.
- 7. You can select an image for the background that appears where your Instagram posts load.
- 8. The last option is for the subpages which will appear on all other pages on the site.

## **HOW TO ADD A FAVICON**

- 1. A favicon is a small image that appears in the browser tab and helps to identify your website when users bookmark your site.
- 2. To set this image navigate to Rebrand Tools Fonts and Identity
- 3. Settings Site Identity. You can then upload an image which should be square and 512px x 512px.